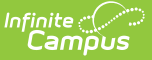

# **Enrollment End Batch**

Last Modified on 03/11/2024 8:45 am CDT

[Enrollment](http://kb.infinitecampus.com/#enrollment-end-batch-logic) End Batch Logic | [Enrollment](http://kb.infinitecampus.com/#enrollment-end-batch-editor) End Batch Editor | End [Enrollments](http://kb.infinitecampus.com/#end-enrollments-in-enrollment-end-batch) in Enrollment End Batch

Tool Search: Enrollment End Batch

The Enrollment End Batch Wizard ends student enrollments for the selected types of enrollments en masse, eliminating the need to select an individual student and end the enrollment.

Before ending enrollments for the school year, roll enrollments forward into the next school year using the [Enrollment](https://kb.infinitecampus.com/help/enrollment-roll-forward) Roll Forward tool.

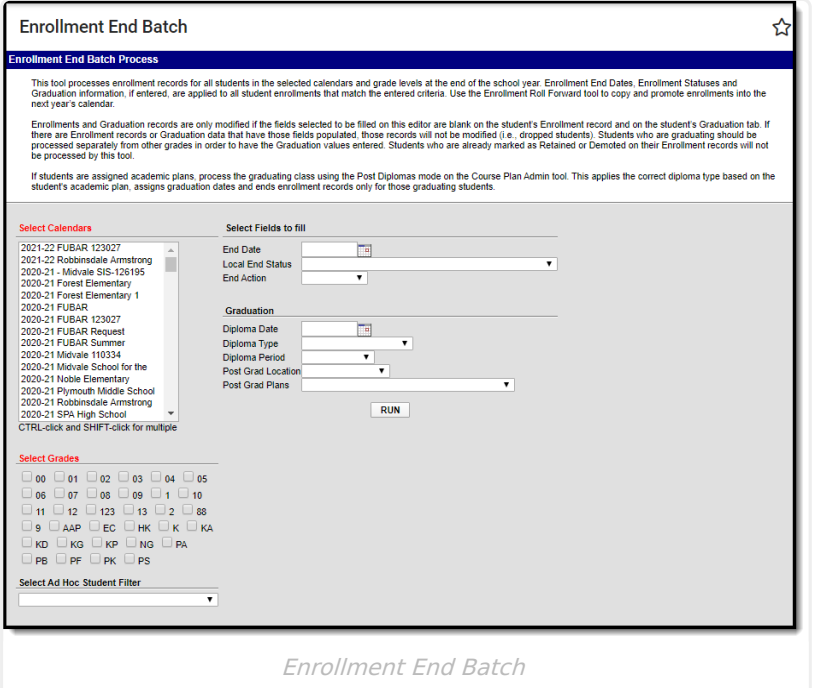

# **Enrollment End Batch Logic**

Student enrollment records for the selected calendar year and selected grade levels are ended with the entered End Date and Local End Status. Entered dates must be during the selected calendar dates.

Only enrollments marked with an End Action of P: Promoted or Null (no value) are updated. See the section on [Demote,](http://kb.infinitecampus.com/#demote-promote-or-retain) Promote or Retain for more information.

Certain states do not end enrollments. Please follow recommended state requirements when using this wizard.

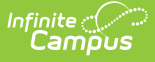

If an end date is entered BEFORE the end of the school year (last instructional day), the enrollment will be ended as well as the student's enrollment in course sections (meaning, dates display on the student's schedule appearing as a dropped course).

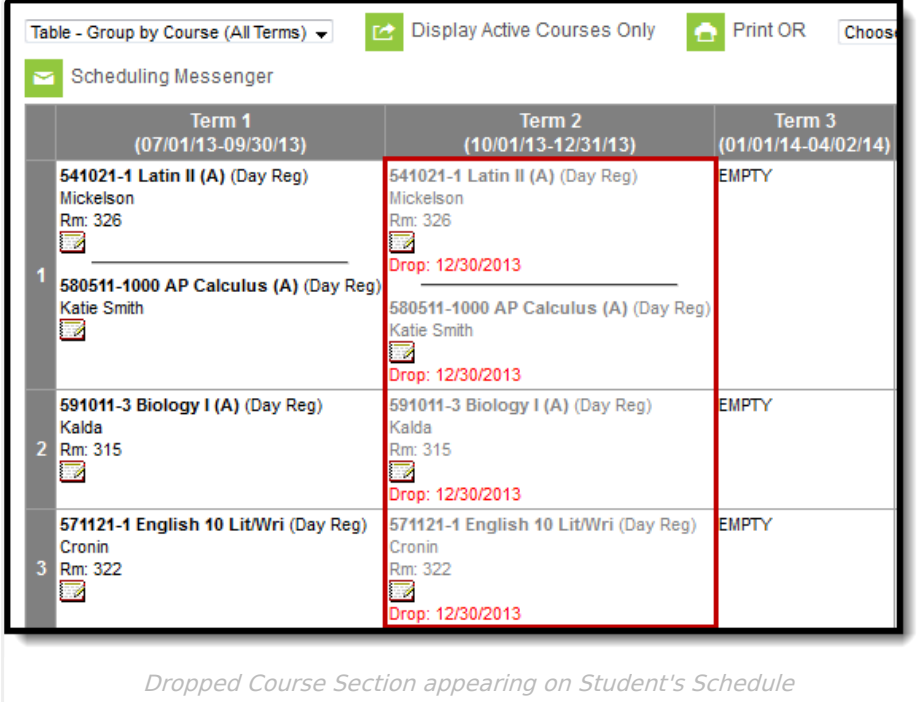

#### Note the following:

- End roster requirements are ignored when there is no end date entered and enrollments have not otherwise been ended.
- Enrollment or graduation information can be updated without entering end dates.
- Calendar and grade selections are required, even when using an ad hoc filter. Validation messages display when these are not selected.
- Validation messages display when the selected end date is not within the selected calendar, when the entered diploma data is not within the selected calendar and when the enrollment end date is earlier than the enrollment start date.
- When the System [Preference](https://kb.infinitecampus.com/help/system-preferences-district) for **Cascade Enrollment End Date to Blended Learning Group Assignment End Date** is set to Yes, a student's Blended Learning Group [Assignment](https://kb.infinitecampus.com/help/blended-learning-group-assignments) is also ended with the same end date as the enrollment record.

## **Enrollment End Batch Editor**

The following fields are available for selection.

**Field Description**

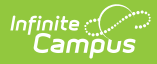

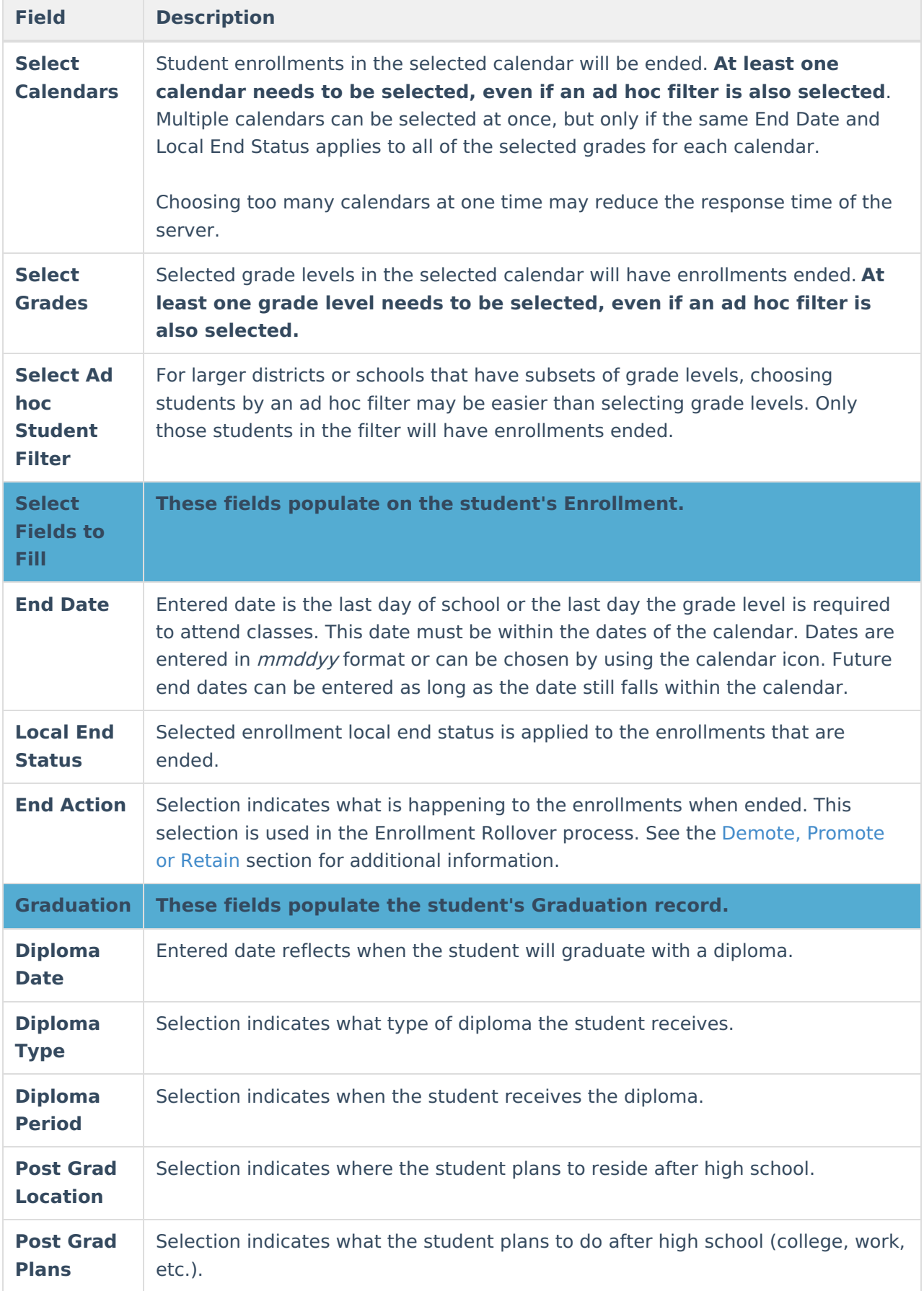

#### **Demote, Promote or Retain**

The General Enrollment Editor field **End Action** indicates if the student will not be advancing on to the next grade level in the upcoming calendar year. Typically, only students who need to be retained will have an **End Action** entered.

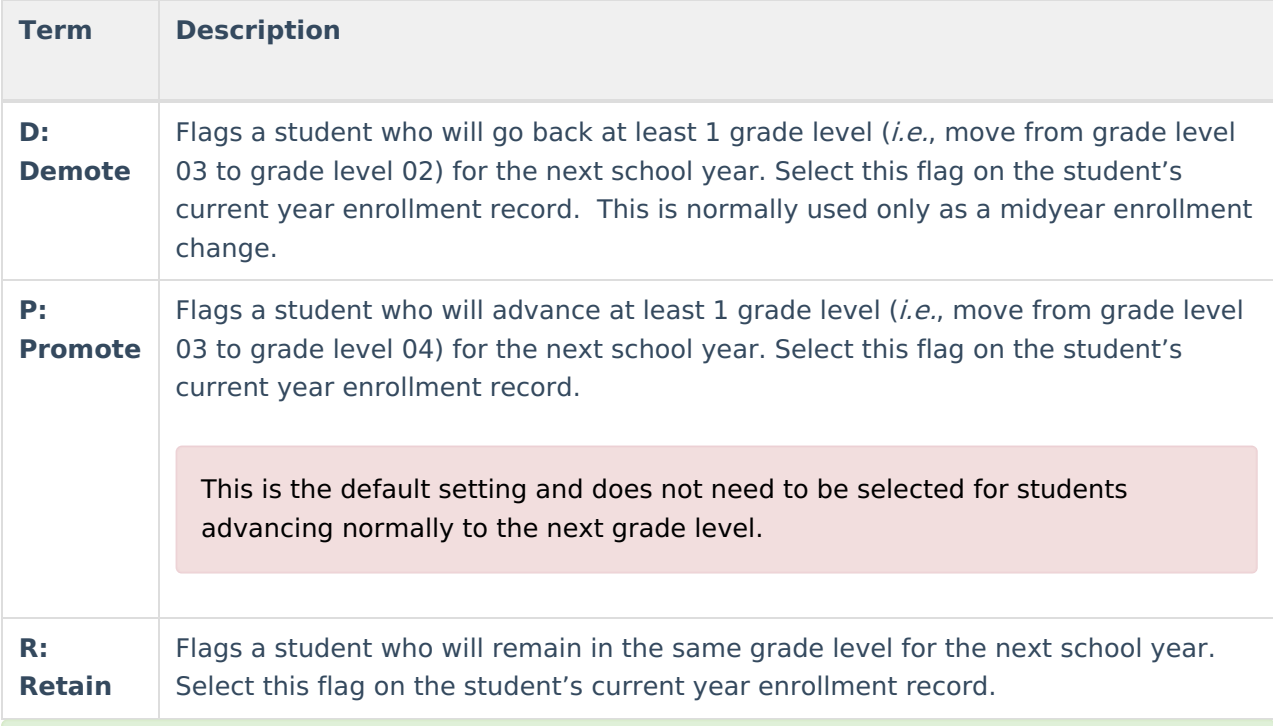

When the Enrollment End Batch is used to assign graduation values, it will only fill graduation fields that do not contain data (are currently NULL). Existing information will NOT be overwritten.

## **End Enrollments in Enrollment End Batch**

End senior enrollments first with the graduation fields populated.

If students are assigned an academic plan, process the seniors using thePost [Diplomas](https://kb.infinitecampus.com/help/course-plan-admin) mode in the [Course](https://kb.infinitecampus.com/help/course-plan-admin) Plan Admin tool.

- 1. Select the **Calendar(s)** for which to end enrollments.
- 2. Enter the **End Date** on which the enrollment will end.
- 3. Select the **Local End Status** that applies to the enrollments.
- 4. Select the **End Action**. If this is unknown at the time of ending enrollments, leave this selection blank.
- 5. For those graduating students, do the following:

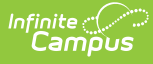

- Enter the **Diploma Date**.
- Select the **Diploma Type**.
- Select the **Diploma Period**.
- Select the **Post Grad Location**.
- Select the **Post Grad Plans**.
- 6. Select the **Grades** for which to end enrollments.
- 7. Select an **Ad hoc Filter**.
- 8. Click the **Run** button. A validation message appears noting how many enrollments were updated.
- 9. Click the **OK** button. Enrollments have been ended.

Verify enrollments have ended by viewing the student's Enrollment tab for a student in one of the selected grade levels. The enrollment record should look similar to the image below.

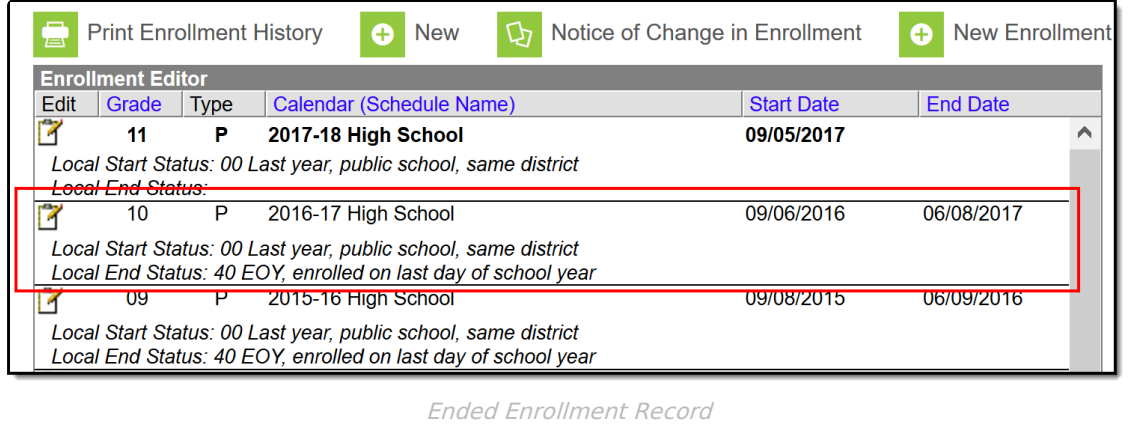